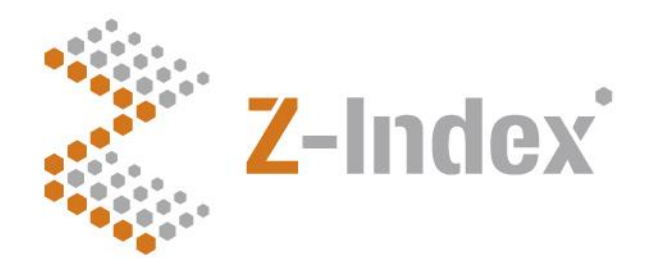

**Datum** 5 juli 2017 **Versienummer** 1.0 **Pagina** 1/11

#### **Z-Index**

Alexanderstraat 11 2514 JL Den Haag Postbus 16090 2500 BB Den Haag T 070 - 37 37 400 F 070 - 37 37 401 info@z-index.nl www.z-index.nl

KvK: Haaglanden 27177027

Auteurs: Niels Speksnijder Bas van der Meer

**Handmatig genereren van overzichten add-on geneesmiddelen en OZP stollingsfactoren met behulp van de G-Standaard.**

**Zie [www.z-index.nl](http://www.z-index.nl/) voor de laatste versie van dit document en wijzigingen ten opzichte van eerdere versies.**

**Bij vragen naar aanleiding van deze beschrijving kunt u contact opnemen met Niels Speksnijder (niels.speksnijder@z-index.nl)**.

# · Intermediair in zorginformatie op maat

De databank van Z-Index ondersteunt het voorschrijven, bestellen, afleveren, declareren en vergoeden van geneesmiddelen, zelfzorgproducten en medische hulpmiddelen, en biedt organisaties en bedrijven over deze producten managementinformatie.

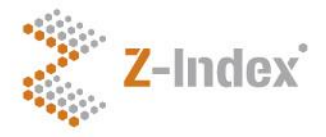

**Datum** 5 juli 2017 **Versienummer** 1.0 **Pagina**  $2/11$ 

# **Inhoud**

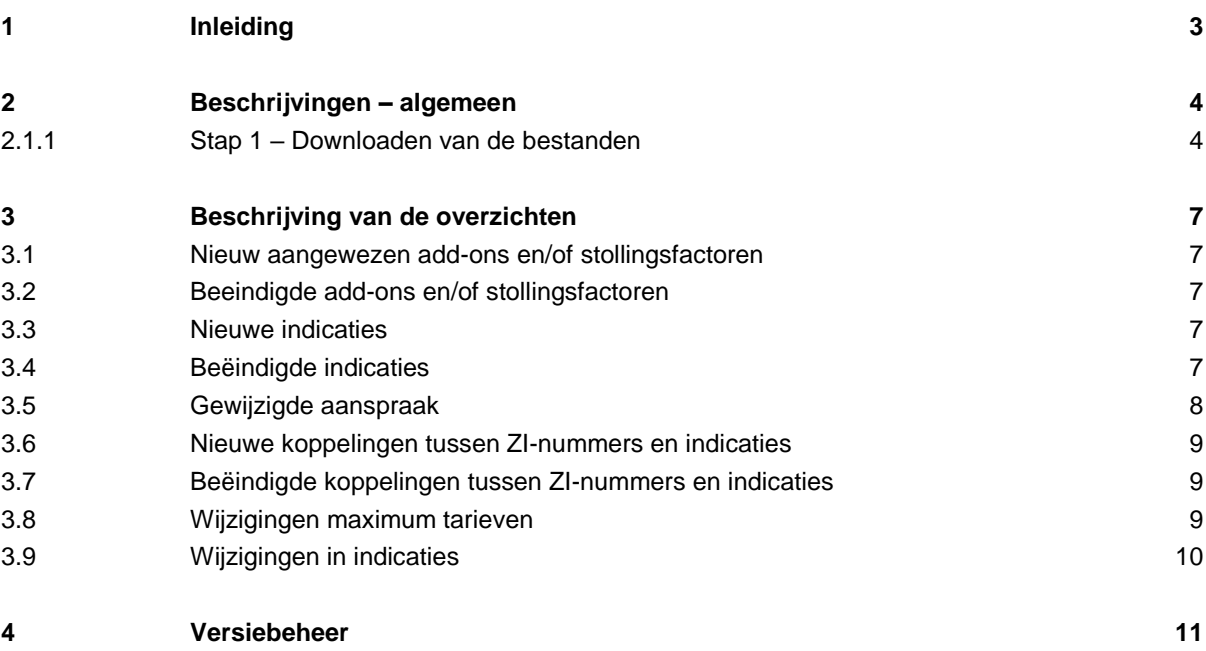

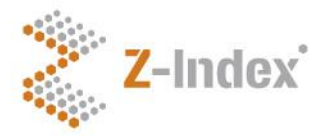

**Datum** 5 juli 2017 **Versienummer** 1.0 **Pagina** 3/11

# **1 Inleiding**

De G-Standaard bevat veel informatie over wijzigingen op het gebied van add-on geneesmiddelen en stollingsfactoren. Door het karakter van de G-Standaard, waarin de informatie is opgeslagen in verschillende tabellen, vereist het programmeerkennis om uit deze tabellen de benodigde gegevens te halen en aan elkaar te koppelen. De primaire afnemers van de G-Standaard zijn softwarehuizen die hier voor uitgerust zijn en de G-Standaard bestanden geautomatiseerd inlezen in uw softwaresysteem. Niet alle softwaresystemen bieden echter de mogelijkheid om lijsten te genereren met managementinformatie voor in uw ziekenhuis of instelling. Om u in de gelegenheid te stellen zelf deze mutatieoverzichten of managementinformatie op te stellen is deze beschrijving opgesteld.

Z-Index raadt u wel aan om de wens voor dergelijke mutatieoverzichten of managementinformatie te bespreken met uw softwareleverancier, zodat dit geautomatiseerd voor u gemaakt kan worden. In dit document wordt beschreven hoe u zelf met behulp van de G-Standaard bestanden, relevante overzichten kunt maken, buiten uw softwaresysteem om. Het gaat dan voornamelijk om het extraheren van informatie uit 1 tabel. Als u de informatie tussen bestanden wilt koppelen heeft u databasesoftware nodig die dat mogelijk maakt zoals Microsoft Access of SQL tools. Als u deze software bezit wordt het gebruik ervan als bekend verondersteld en zal niet verder worden beschreven.

Voor sommige overzichten heeft u naast de huidige G-Standaard bestanden, ook de bestanden nodig van de vorige maand. U wordt daarom ten alle tijden geadviseerd de vorige versie van bestanden te bewaren. Uw softwarehuis doet dit mogelijk al voor u, wat bovenstaand advies om uw softwarehuis voor deze overzichten te raadplegen bekrachtigt.

Z-Index kan tegen betaling deze overzichten ook voor u maken, eenmalig of maandelijks. Informeer voor de mogelijkheden via [info@z-index.nl](mailto:info@z-index.nl) of kijk op [www.z-index.nl/producten-diensten/overzicht-op-maat.](http://www.z-index.nl/producten-diensten/overzicht-op-maat)

NB. Dit document is geen implementatierichtlijn om informatie over add-on geneesmiddelen te integreren in een xIS. Op [www.z-index.nl/documentatie](http://www.z-index.nl/documentatie) vindt u functionele beschrijvingen die dat doel dienen.

Met behulp van deze beschrijving bent u in staat om bij elke nieuwe G-Standaard de volgende overzichten te maken:

- 1. Nieuw aangewezen add-ons en/of stollingsfactoren
- 2. Beëindigde add-ons en/of stollingsfactoren
- 3. Nieuwe indicaties
- 4. Beëindigde indicaties
- 5. Gewijzigde indicaties
- 6. Nieuwe koppelingen tussen indicaties en add-ons
- 7. Beëindigde koppelingen tussen indicaties en add-ons
- 8. Gewijzigde NZa maximumtarieven
- 9. Gewijzigde aanspraakstatus

**Beschrijving voor het maken van overzichten van add-on geneesmiddelen en ozp stollingsfactoren**

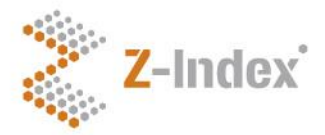

**Datum** 5 juli 2017 **Versienummer** 1.0 **Pagina** 4/11

# **2 Beschrijvingen – algemeen**

Voor de overzichten heeft u toegang nodig tot de tabellen van de G-Standaard, zowel de G-Standaard Download als het Historisch Bestand Add-ons. Mocht u nog geen toegang hebben tot de G-Standaard of het Historisch Bestand Add-ons, of weet u niet wie in uw instelling of ziekenhuis de abonnementhouder is, dan wordt u vriendelijk verzocht om contact op te nemen met Z-Index.

In onderstaande beschrijvingen wordt melding gemaakt van G-Standaard bestanden. U kunt deze bestanden downloaden in het ASCII formaat of het CSV formaat. In deze beschrijving gaan we uit van het CSV formaat.

### *2.1.1 Stap 1 – Downloaden van de bestanden*

#### Navigeer naar [www.z-index.nl](http://www.z-index.nl/) en log in door rechts boven op de knop 'Inloggen' te klikken

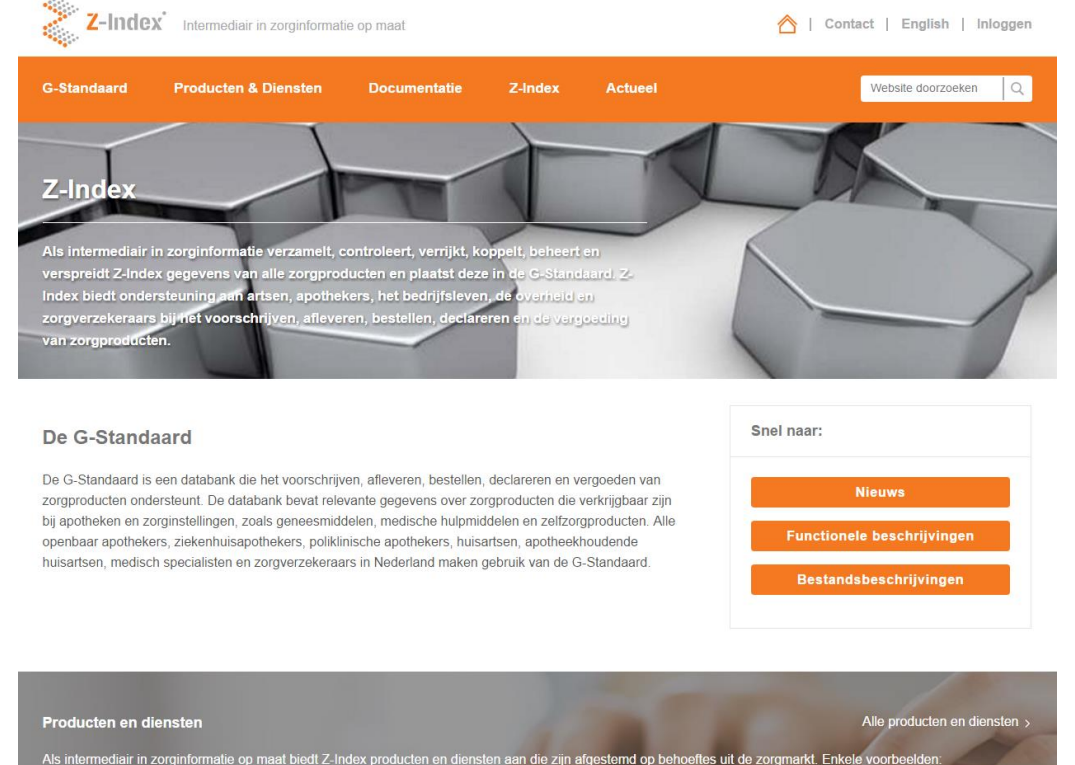

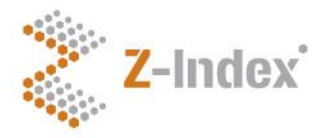

**Datum** 5 juli 2017 **Versienummer** 1.0 **Pagina**  $5/11$ 

#### Na inloggen klikt u onder 'Mijn Z-Index' op 'Download G-Standaard'

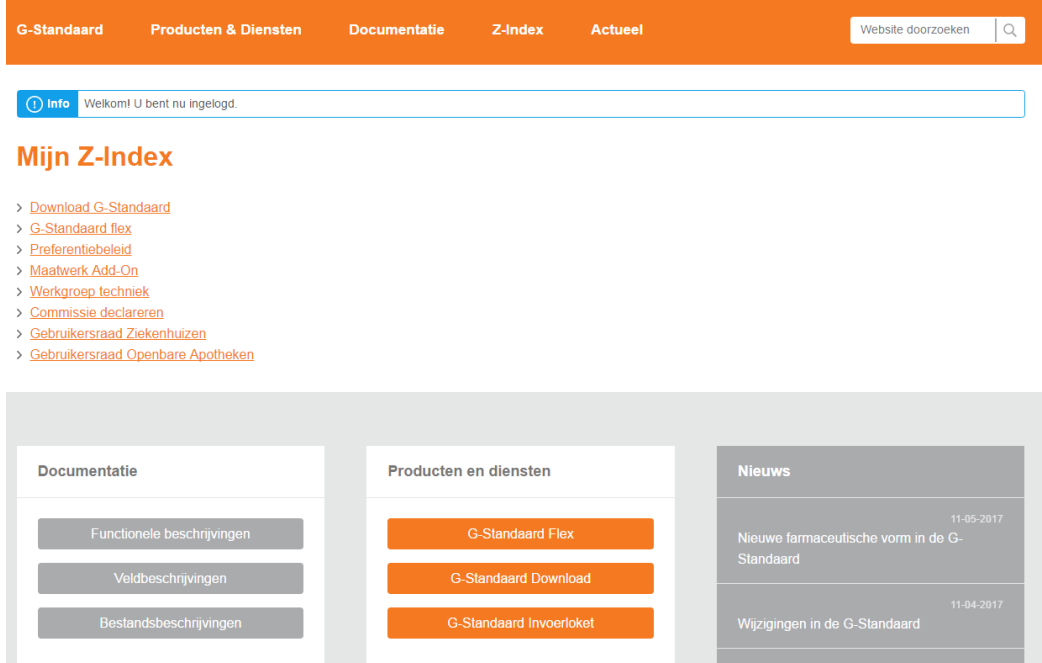

#### Vervolgens selecteert u in de grijze balk de box 'csv formaat'

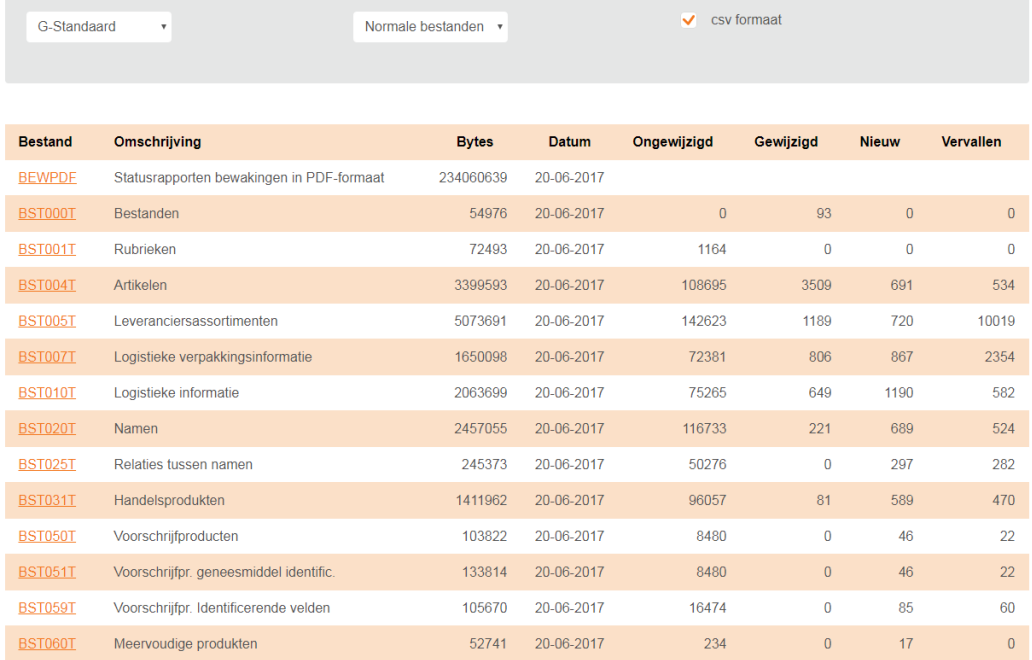

Daarna download u de volgende bestanden: bst131t, bst132t en bst921t. Voor de beschrijving van de inhoud van de bestanden kunt u terecht op [www.z-index.nl/documentatie/bestandsbeschrijvingen.](http://www.z-index.nl/documentatie/bestandsbeschrijvingen)

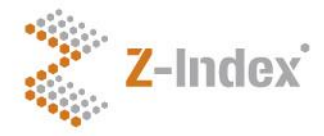

**Datum** 5 juli 2017 **Versienummer** 1.0 **Pagina** 6/11

NB1: Mogelijk heeft u ook een abonnement op het Historisch Bestand Add-ons. Dit bestand bevat in principe alle informatie over add-ons die is uitgeleverd in de G-Standaard vanaf 1 januari 2017, met uitzondering van de indicatieteksten. Toch is dat bestand voor het maken van onderstaande overzichten niet geschikt omdat het niet direct zichtbaar is wat er aan een record gewijzigd is ten opzicht van het vorige record. Het Historisch Bestand is daar dan ook niet voor bedoeld, maar voor het extraheren van de benodigde declaratiegegevens in een bepaalde maand.

NB2: Indien u de informatie wilt koppelen aan overige informatie zoals namen van artikelen en productverantwoordelijken, heeft u mogelijk bst004t en bst020t nodig.

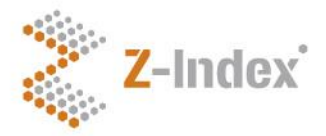

**Datum** 5 juli 2017 **Versienummer** 1.0 **Pagina** 7/11

# **3 Beschrijving van de overzichten**

### **3.1 Nieuw aangewezen add-ons en/of stollingsfactoren**

Voor dit overzicht heeft u bestand 131 nodig.

- Open het bestand en zet filters op de kolommen.
- Filter vervolgens kolom 'mutkod' op '3'. Daarmee krijgt u alleen de nieuw toegevoegde records tov de vorige G-Standaard. De ZI-nummers met mutkod=3 zijn de nieuw aangewezen addons/stollingsfactoren. In de kolom 'supsrt' staat met een getal aangewezen of het om een add-on gaat (gevuld met een 1), een stollingsfactor (gevuld met een 2) of beide (gevuld met een 3).

[NB: de naam bij het desbetreffende ZI-nummer krijgt u door bestand 131 te koppelen aan bestand 004 (via zinr=utkode) en bestand 004 aan bestand 020 (via utnmnr=umnr). De naam staat dan in het veld nmnaam uit bestand 020].

### **3.2 Beeindigde add-ons en/of stollingsfactoren**

Voor dit overzicht heeft u bestand 131 nodig.

- Hetzelfde als bij overzicht 1, maar nu filtert u op 'mutkod' = 1.

## **3.3 Nieuwe indicaties**

Voor dit overzicht heeft u bestand 921 nodig.

- Open het bestand en zet filters op de kolommen.
- Filter vervolgens kolom 'txmodu' op '401'. Daarmee krijgt u de indicaties ID's inclusief de teksten van de add-ons en stollingsfactoren.
- Filter vervolgens kolom 'mutkod' op '3' en de kolom 'txrgln' op '1'. In de kolom 'txkode' ziet u dan een overzicht van nieuw indicatie ID's.

U heeft nu een overzicht van nieuw toegevoegde tekstregels.

Tip: als u de volledige teksten bij deze ID's wilt bekijken, verwijder dan het filter op kolom 'txrgln'.

## **3.4 Beëindigde indicaties**

Voor dit overzicht heeft u bestand 921 nodig. Hiertoe volgt u 2 stappen.

- 1. Stap 1 is dezelfde als voor het overzicht met nieuwe indicaties (overzicht 3), maar u filtert kolom 'mutkod' op '1'. U krijgt nu een overzicht van vervallen indicatie ID's. Er kunnen echter nog meer verwijderde indicatie ID's zijn. Om dat te controleren volgt u stap 2.
- 2. Pas het filter op de kolom 'mutkod' aan van '1' naar '2'. Als in de kolom 'txtext' de volgende tekst staat 'vervallen indicatienummer [….]', dan is ook deze indicatie beëindigd. Voor de technische uitleg, zie onder.

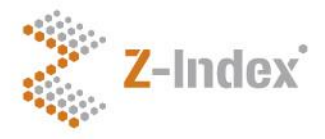

**Datum** 5 juli 2017 **Versienummer** 1.0 **Pagina** 8/11

Als een indicatietekst bewust wordt beëindigd door het CIBG wordt de tekst verandert in 'vervallen indicatienummer [...]'. Als een tekst in bestand 921, oorspronkelijk uit meer dan 1 regel bestond (de maximale lengte van een tekst per regel is 120 tekens, langere teksten worden daarom verdeeld over meerdere regels), dan krijgt regelnummer 1 om technische redenen niet mutatiecode 1 (vervallen) maar 2 (gewijzigd). Alleen de regelnummers 2 en verder krijgen dan mutatiecode 1. Door alleen stap 1 te volgen zou u deze vervallen indicatie ID's dus missen.

Beide stappen leiden tot het overzicht met beëindigde indicaties.

## **3.5 Gewijzigde aanspraak**

Voor dit overzicht heeft u bestand 132 nodig van de nieuwe maand, en bestand 132 van de vorige maand (oude bestand). Bovendien heeft u voor dit overzicht een database programma nodig zoals een SQL tool of Access. Hieronder wordt kort beschreven hoe dit overzicht gemaakt wordt in Access 2003, maar afhankelijk van uw gebruikte tool of versie kan dit afwijken.

- Maak een nieuwe lege Database in Access en geef deze een voor u herkenbare naam.
- Klik bovenin het lint op 'Invoegen' en selecteer 'Tabel'. Er opent een pop-up scherm 'Nieuwe tabel'.
- Klik op 'Tabel importeren'.
- Zoek tabel 132 op van de nieuwe maand op de plek waar u dit bestand heeft gedownload.
- Voeg op dezelfde manier bestand 132 van de afgelopen maand in.
- Klik bovenin het lint op 'Invoegen' en selecteer 'Query'. Er opent een pop-up scherm 'Nieuwe query'.
- Klik op 'Ontwerpweergave'
- Er opent een scherm met bovenin de laatst ingevoegde tabel met daaronder de kolomnamen.
- Klik met de rechtermuisknop naast deze tabel en klik op 'Tabel weergeven'. Er opent een pop-up scherm 'Tabel weergeven'.
- Selecteer de tabel die nog niet in het vorige scherm stond en klik op 'toevoegen'.
- Beide tabellen zijn nu weergegeven met een verbindingslijn ertussen. Klik op deze lijn en verwijder deze.
- Trek nu een lijn tussen 'zinr' van tabel A en 'zinr' van tabel B. Doe hetzelfde tussen 'inid' van tabel A en B.
- Klik vervolgens in de tabel eronder op het drop-down menu in de regel 'veld' en selecteer de naam van de nieuwe tabel 132 met het sterretie erachter.
- Klik in de kolom ernaast en selecteer in het drop-downmenu de naam van de oude tabel 132 met .aaaazn erachter.
- Klik weer in de kolom ernaast en selecteer in het drop-downmenu de naam van de nieuwe tabel 132 met .mutkod erachter.
- Typ in deze kolom in het veld 'Criteria' een 2.
- Deselecteer in deze kolom het vakje 'weergeven'.
- Klik nu in het lint op het rode uitroeptekentje.

U heeft nu een lijst met alle gewijzigde records in bestand 132 waarbij de aanspraakstatus is gewijzigd en eveneens de richting waarin deze is gewijzigd.

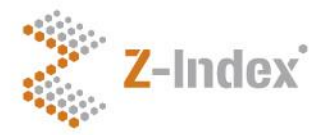

**Datum** 5 juli 2017 **Versienummer** 1.0 **Pagina** 9/11

### **3.6 Nieuwe koppelingen tussen ZI-nummers en indicaties**

Voor dit overzicht heeft u bestand 132 nodig van de huidige maand.

- Open het bestand en zet filters op de kolommen.
- Filter vervolgens kolom 'mutkod' op '3'. Daarmee krijgt u alleen de nieuw toegevoegde koppelingen tov de vorige G-Standaard. In het veld aaaazn ziet u de aanspraakstatus. De ZInummers met mutkod=3 zijn de nieuw aangewezen add-ons/stollingsfactoren. In de kolom 'supsrt' staat met een getal aangewezen of het om een add-on gaat (gevuld met een 1), een stollingsfactor (gevuld met een 2) of beide (gevuld met een 3).

[NB: de tekst bij een indicatie ID kunt achterhalen op [www.farmatec.nl/add-ongeneesmiddelen](http://www.farmatec.nl/add-ongeneesmiddelen) of u kunt de tekst opzoeken in bestand 921. U koppelt dan de het veld 'inid' uit bst132t aan het veld 'txkode' in bst921t en het veld 'txmodi' uit bst132t aan het veld 'txmodu' in 'bst921t'].

## **3.7 Beëindigde koppelingen tussen ZI-nummers en indicaties**

Voor dit overzicht heeft u bestand 132 nodig van de huidige maand.

Hetzelfde als bij overzicht 6, maar nu filtert u op 'mutkod' = 1.

### **3.8 Wijzigingen maximum tarieven**

Voor een snel maar minder accuraat overzicht heeft u bestand 131 nodig van de huidige maand.

- Zet filters op de kolommen en filter vervolgens kolom 'mutkod' op '2'.

Daarmee krijgt u alle gewijzigde records tov de vorige G-Standaard. Er kunnen 2 velden wijzigen per record, het tarief (nzatarief) en het soort supplementair product (supsrt). Het soort supplementair product, dus of een artikel een add-on geneesmiddel, een stollingsfactor of beide is zal echter vrijwel nooit wijzigen, dus een overzicht van artikelen met mutkod=2 zal bijna altijd een lijst zijn ZI-nummers waarvan het tarief is gewijzigd.

Voor een accuraat overzicht waarin ook zichtbaar wordt wat de wijziging is (tarief of soort supplementair product), heeft u naast het huidige bestand 131 ook bestand 131 nodig van de afgelopen maand. U kunt dit overzicht ook maken in een SQL programma of Access, maar ook in Excel met verticaal zoeken. De laatste manier wordt hieronder beschreven.

- Sorteer eerst beide bestanden (oud en nieuw bestand 131) op 'zinr' van laag naar hoog.
- Filter in het nieuwe bestand de kolom 'mutkod' op '2'.
- Voer vervolgens de functie 'verticaal zoeken' uit in cel H2.
- Vul het volgende in:
	- o Kies bij 'zoekwaarde' het bovenste zinr van het huidige (gefilterde) bestand 131.
	- o Kies bij 'tabelmatrix' de kolommen C (zinr) tot en met D (nzatarief) van het oude bestand.
	- o Vul bij 'kolomindex\_getal' de waarde 2 in.
	- o Vul bij 'benaderen' ONWAAR in.
- Trek deze formule vervolgens door tot het einde van de lijst die nog steeds gefilterd is op mutkod=2.

U heeft nu een lijst met ZI-nummers waarbij het huidige en het oude nzatarief naast elkaar staan.

#### **Beschrijving voor het maken van overzichten van add-on geneesmiddelen en ozp stollingsfactoren**

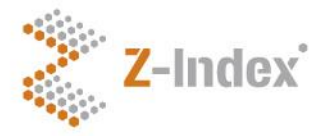

**Datum** 5 juli 2017 **Versienummer** 1.0 **Pagina** 10/11

[NB: in april en oktober, wanneer de wgp aanpassingen zijn geweest zal deze lijst erg lang zijn. De overige maanden kort, wellicht zelfs leeg].

# **3.9 Wijzigingen in indicaties**

Voor dit overzicht heeft u bestand 921 nodig.

Open het bestand en zet filters op de kolommen. Filter vervolgens kolom 'txmodu' op '401'. Daarmee krijgt u de indicaties ID's inclusief de teksten van de add-ons en stollingsfactoren. Filter vervolgens kolom 'mutkod' op '1' en de kolom 'txrgln' op '1'. In de kolom 'txkode' ziet u dan een overzicht van gewijzigde indicatie ID's. Verwijder uit deze lijst nog de indicatie ID's waarbij kolom 'txrgln' gevuld is met 'vervallen indicatienummer […]', dit zijn in feite vervallen indicaties (voor technische uitleg zie overzicht 4).

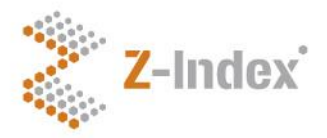

**Datum** 5 juli 2017 **Versienummer** 1.0 **Pagina** 11/11

# **4 Versiebeheer**

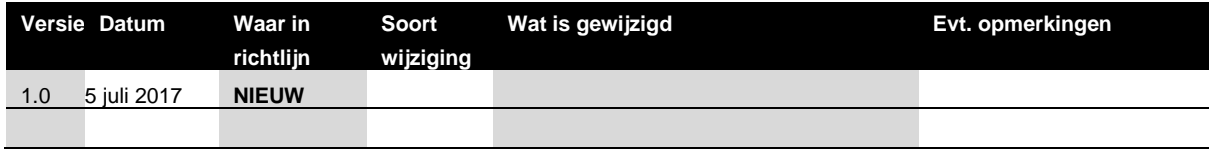